## **Tutorial: Reserva de documentos por internet**

Accede al Catálogo de la Biblioteca CEU y encontrarás en el margen derecho superior *Mi Biblioteca*

## <https://catalogo.ceu.es/ceufspa/>

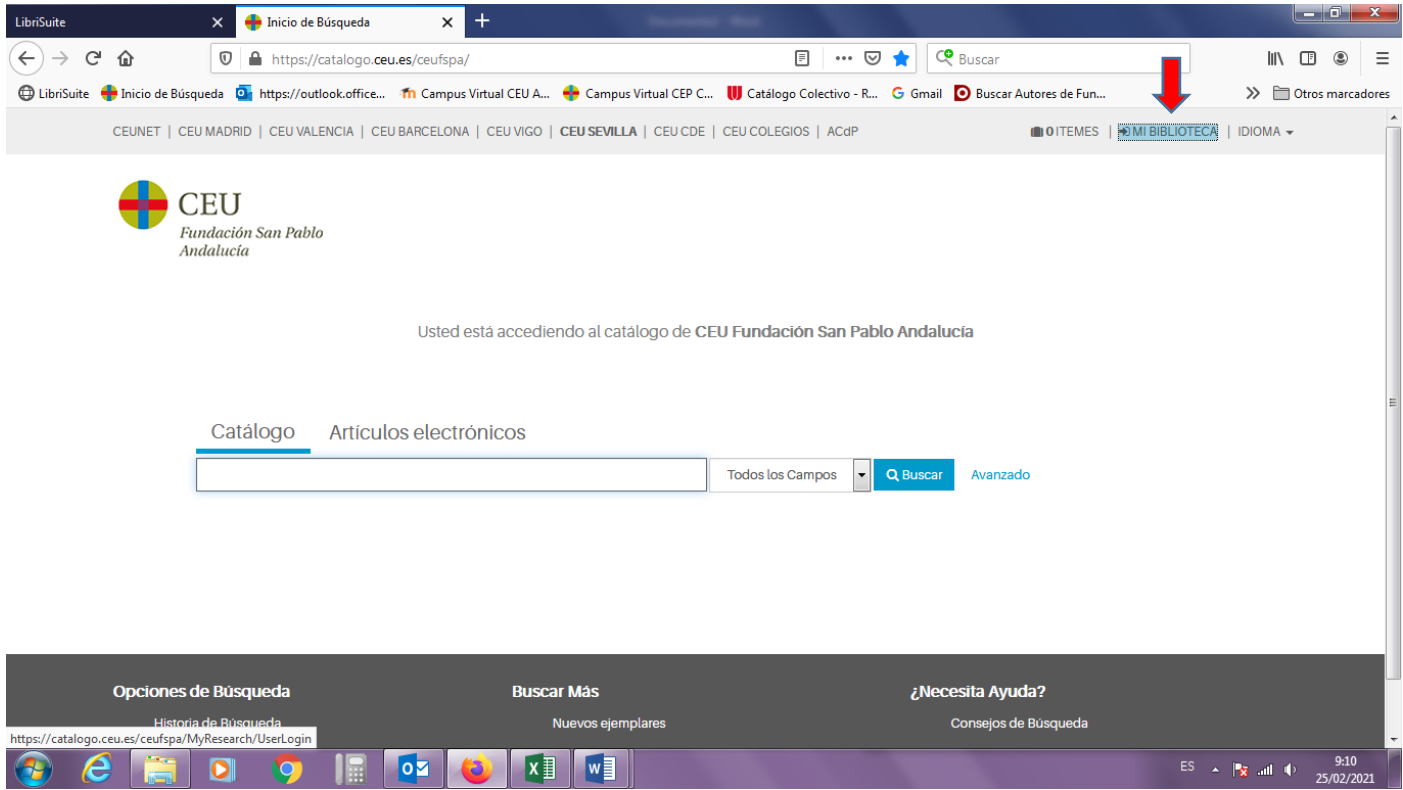

Debes picar en *Mi Biblioteca* y meter tus credenciales. Si entras por primera vez debes introducir tu DNI con la letra en mayúscula, tanto en usuario como en Contraseña. A continuación, debes cambiar tu contraseña.

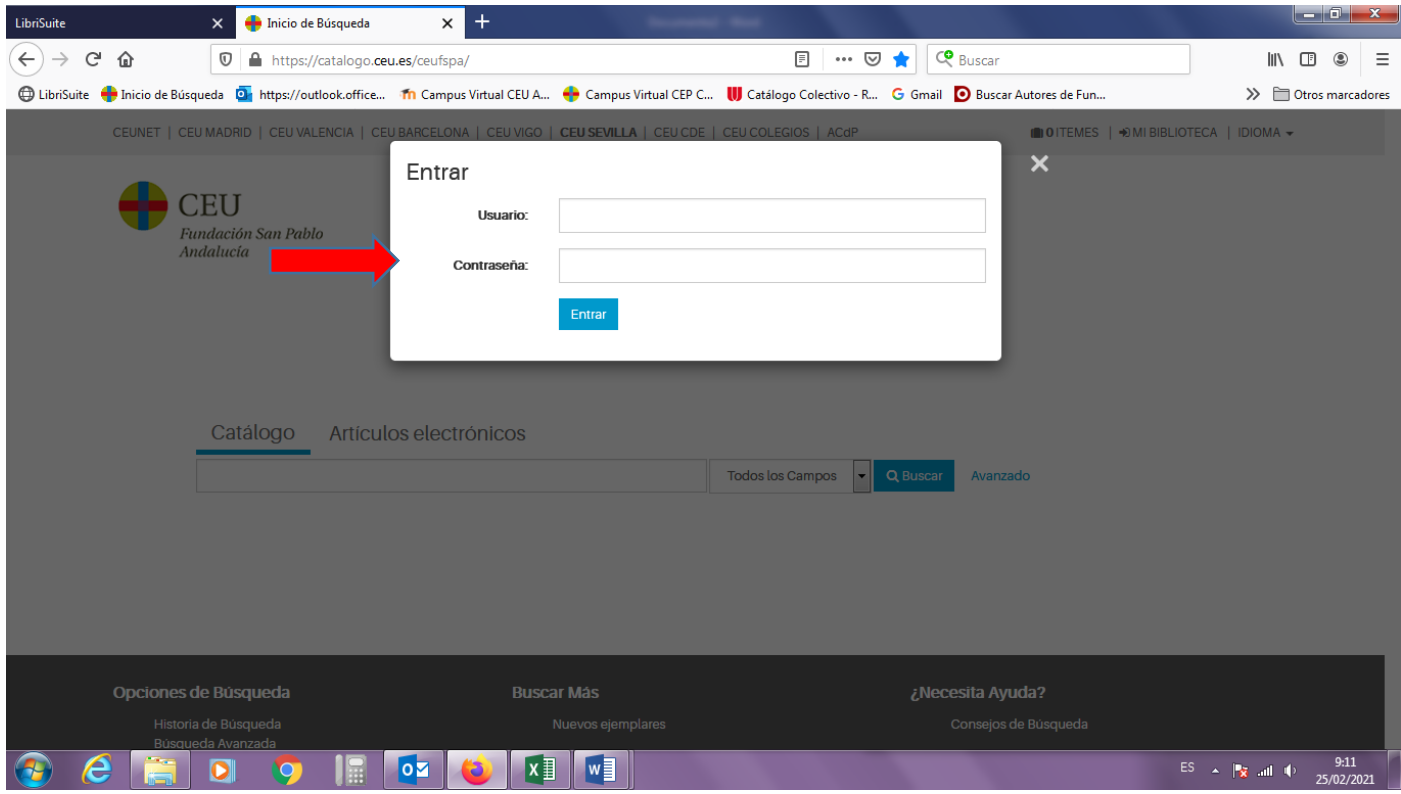

Debes buscar el libro en CEU *Sevilla*. Con los resultados obtenidos debes picar sobre el título que te interesa para que se abra su ficha.

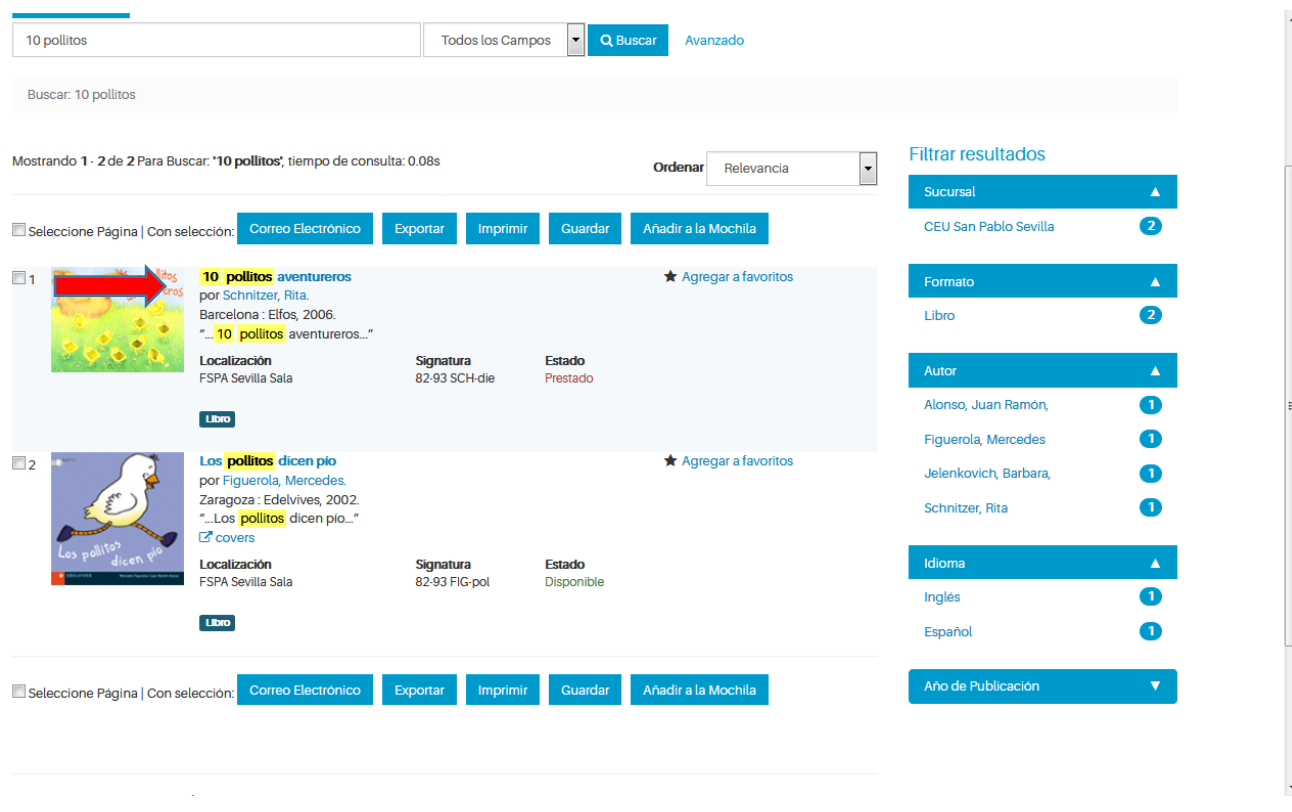

Ya dentro del registro, en la parte inferior, aparece la opción *Hacer reserva*.

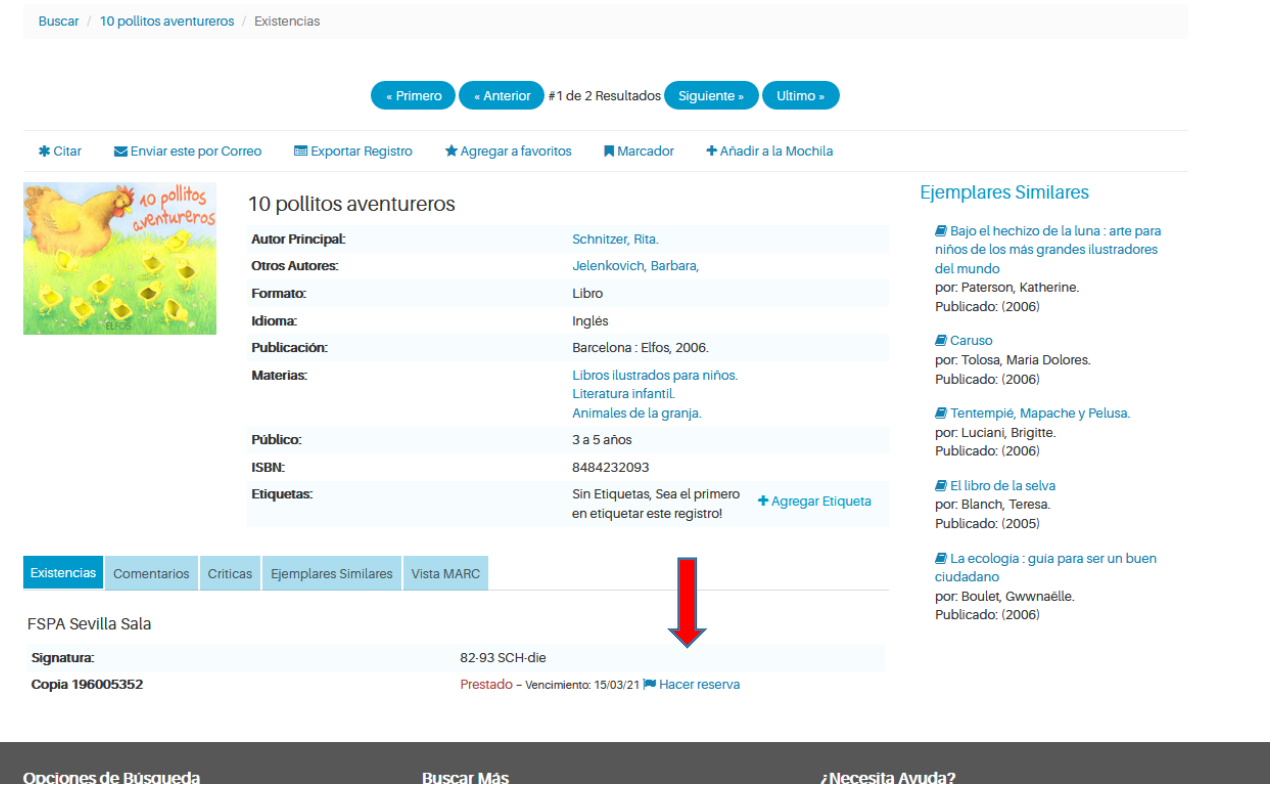

Posteriormente, se activará la opción *Enviar solicitud*, pícala y ya se habrá realizado la reserva. Recibirás un aviso por email cuando su reserva esté disponible en Biblioteca.

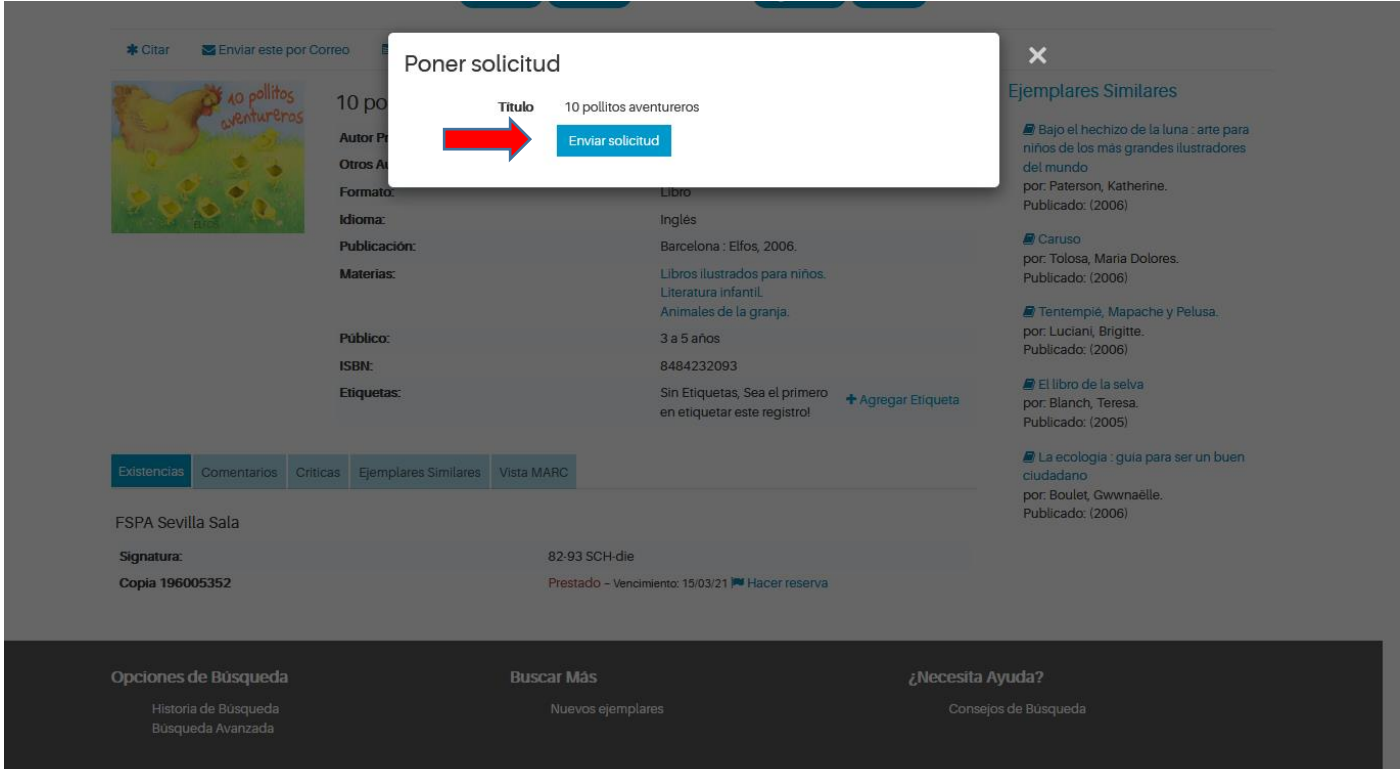